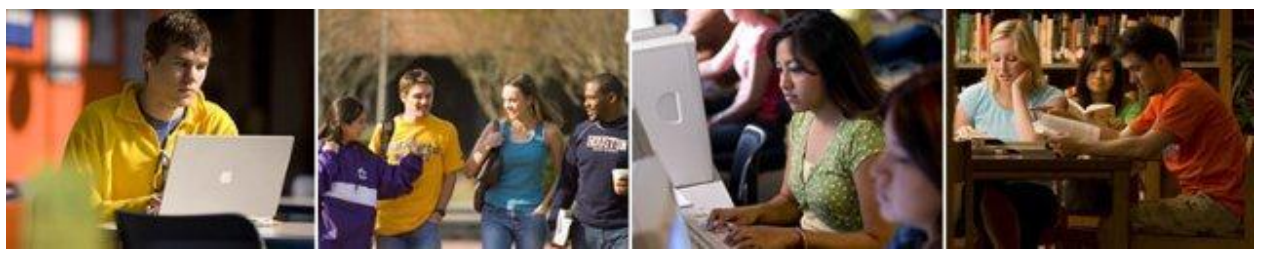

**Houston Baptist University Information Technology Services – Application Services**

## **How to send emails from Huskynet links**

For those Faculty members without Microsoft Outlook Desktop Client it is difficult to send an email to the entire group from within Huskynet. Since we are using Outlook Web Client, clicking the email link from Huskynet will not work as expected.

When you are using Huskynet and want to send an email to your entire group or section you will see at the bottom left of the roster or **Summary Class List** page a link like the following one:

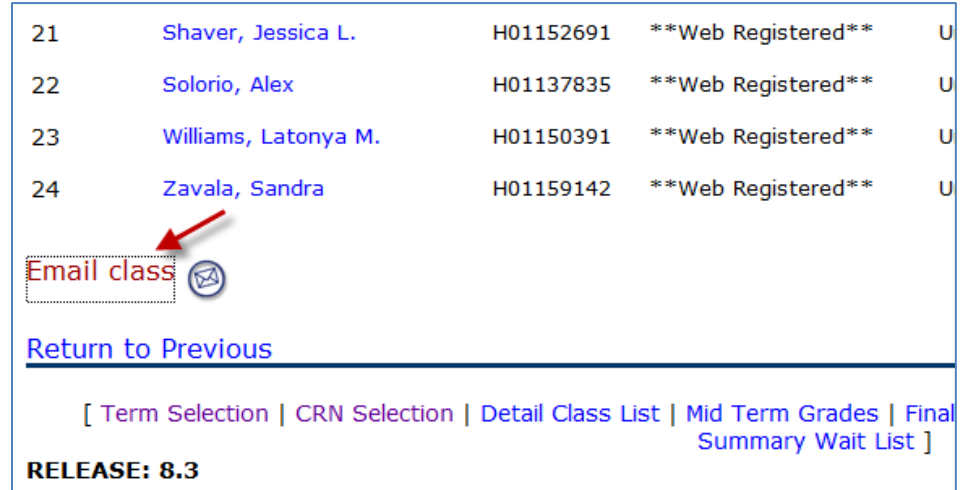

Please follow the these steps to send an email to your entire group.

- 1. Go to **Huskynet**, login, select the **Faculty Services** tab, select from the menu the desired **Term**, then, select the desired section or **CRN** and then click on the **Summary Class List** option from the menu.
- 2. Scroll down to the bottom of the page and look for the **Email Class** link at the bottom left of the page.
- 3. Right-click this link and select **Copy Shortcut** from you're your Internet Explorer Browser or select **Copy Email Address** from Firefox Browser.

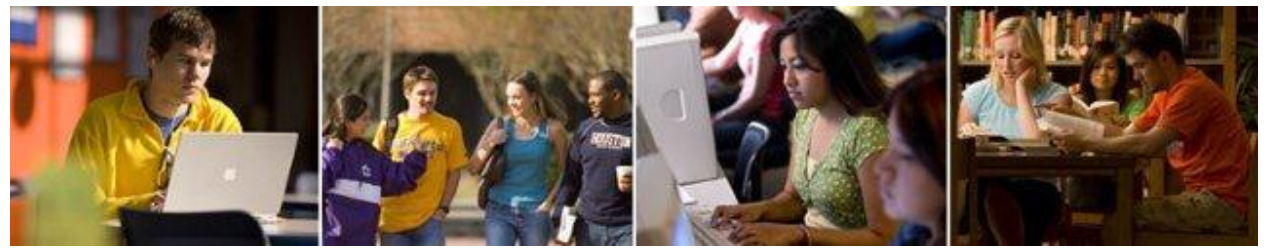

**Houston Baptist University Information Technology Services – Application Services**

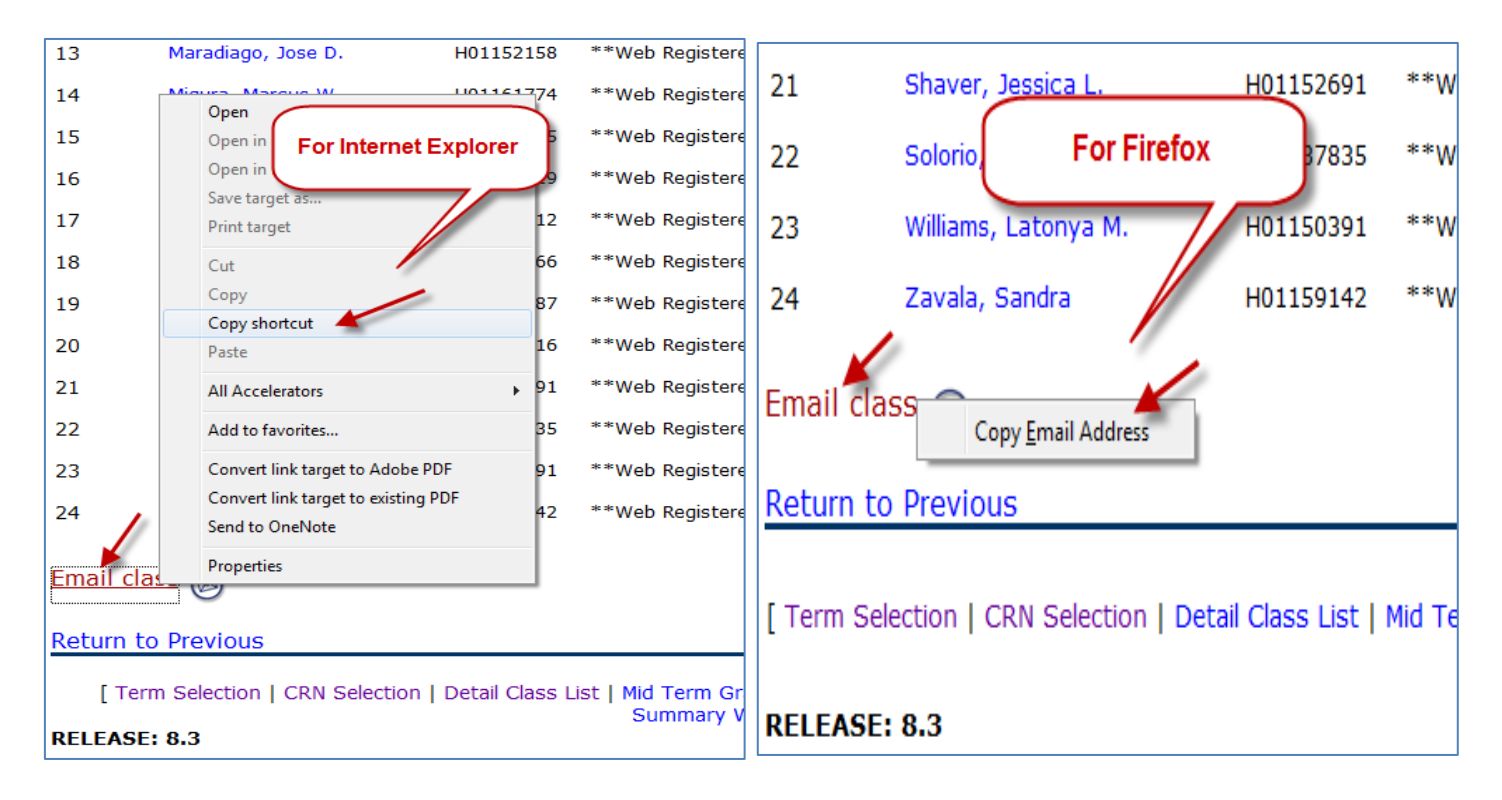

- 4. Then go to your Outlook Web Client email, login and create a new email.
- 5. A new window opens with the empty email form you will use to send the email.
- 6. Just **Right-click** inside the **Bcc…** field and select **Paste**.

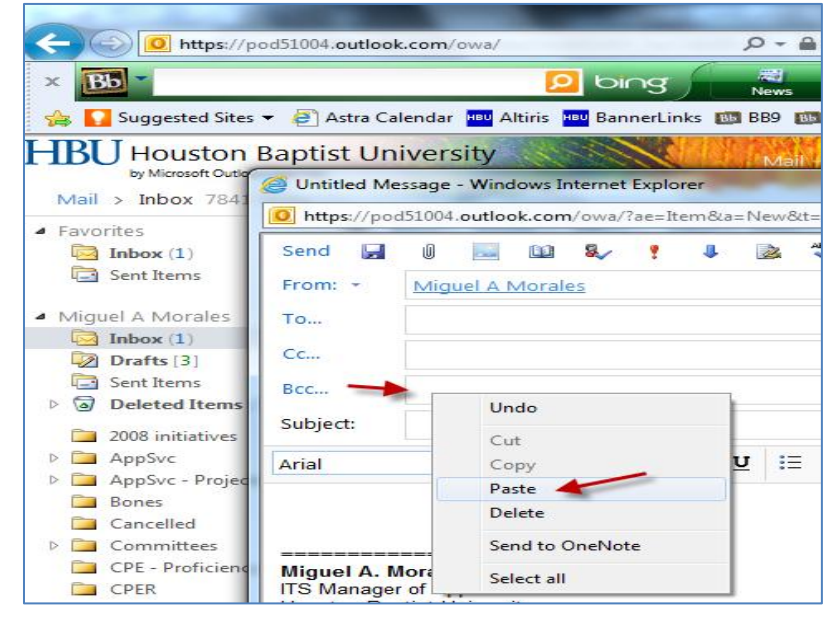

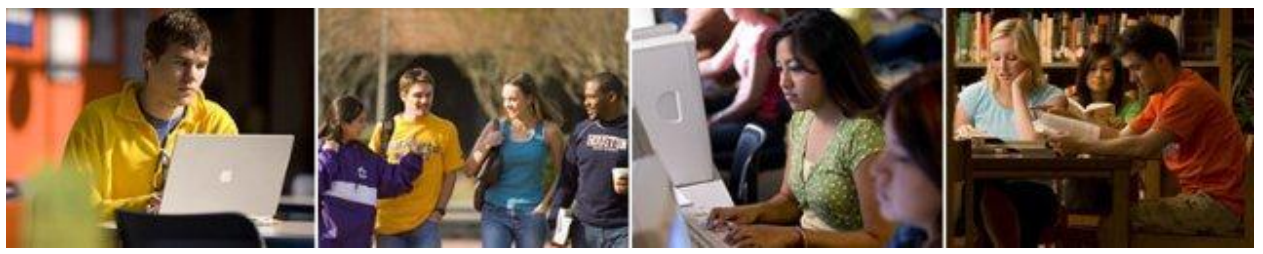

**Houston Baptist University Information Technology Services – Application Services**

7. The list of emails from all your students is pasted into this field. Go to the beginning of the field and notice the "**mailto:?Bcc=**" (for Internet Explorer), remove this code and make sure that the field starts with the first email address. Make sure you don't have blank spaces in front of the first email.

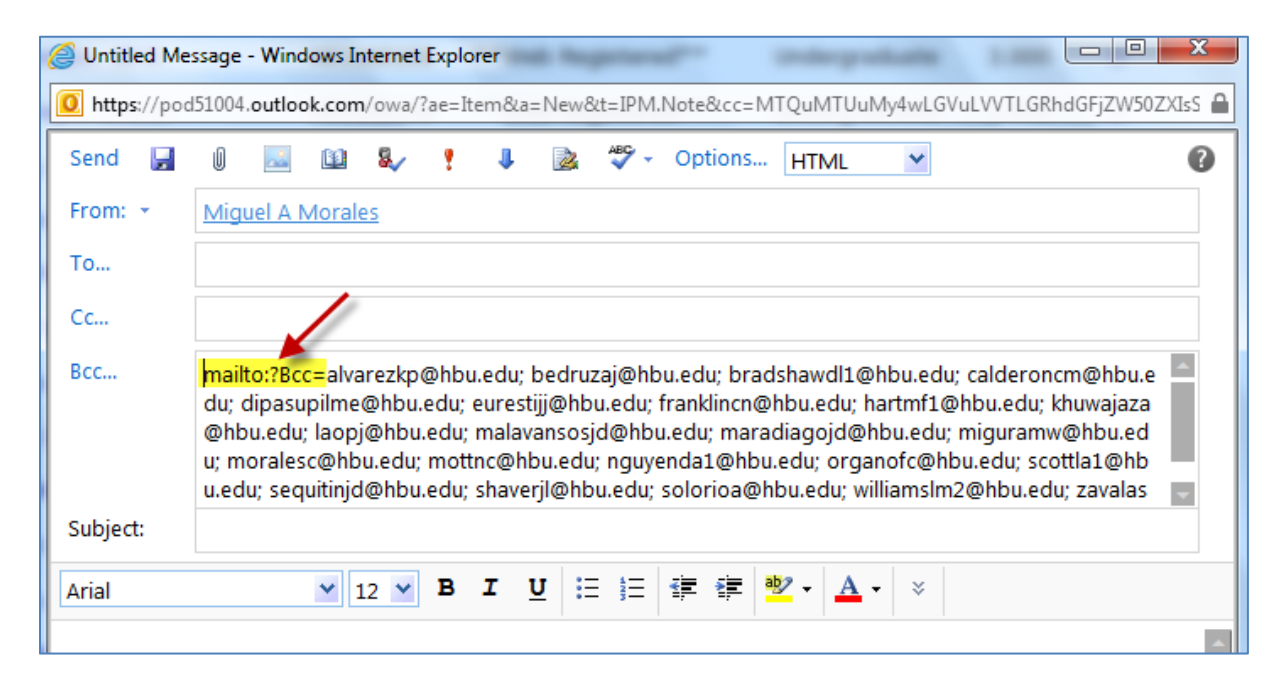

## For Firefox delete the "**?Bcc=**" code.

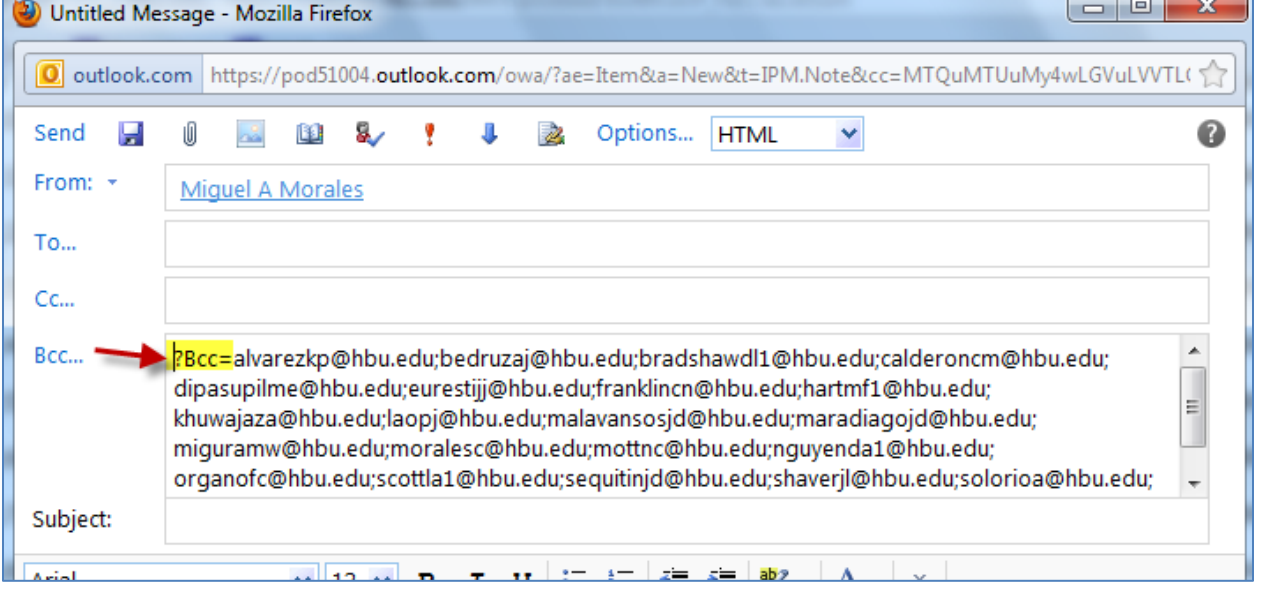

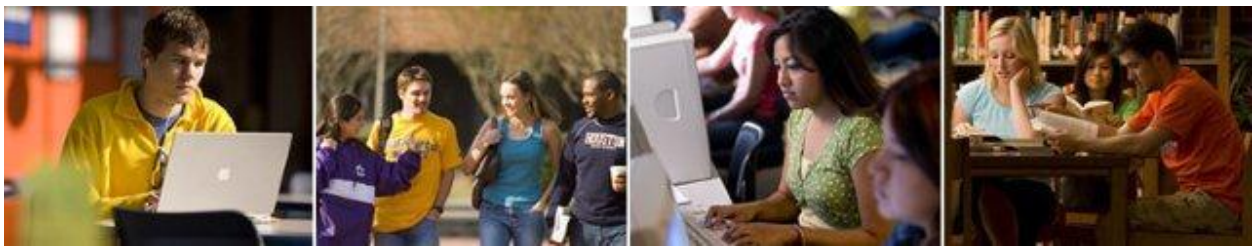

**Houston Baptist University Information Technology Services – Application Services**

- 8. At this point you are ready to complete the rest of the email (subject, body, etc.) and send your email.
- 9. In this example we use the Bcc field to keep the email address from other students confidential but you can use the To… field and make those addresses visible to your class.
- 10.**Optional:** if you want to create a group in Outlook Web Client, just follow steps 1-3 and then go to your Outlook Web Client and from the bottom left click on **Contacts**, then click **New** and select **Group**. Then paste the email addresses into the **Members…** field and remove the "**mailto:?Bcc=**" code in front of the list. Type a **Group Name** and click on **Add to Group**.

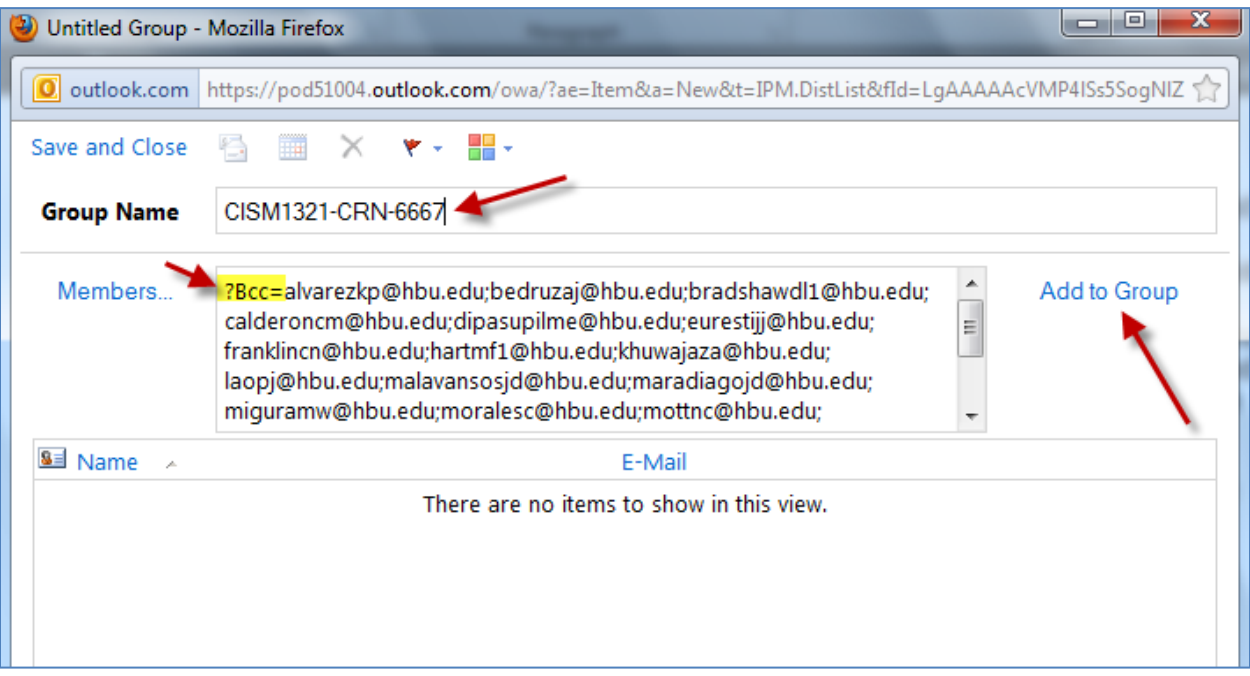

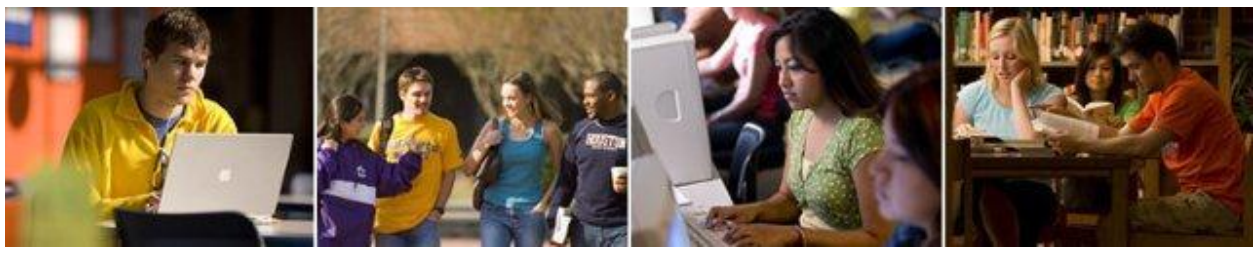

**Houston Baptist University Information Technology Services – Application Services**

11.Verify that all emails were added to the group; then click on **Save and Close.**

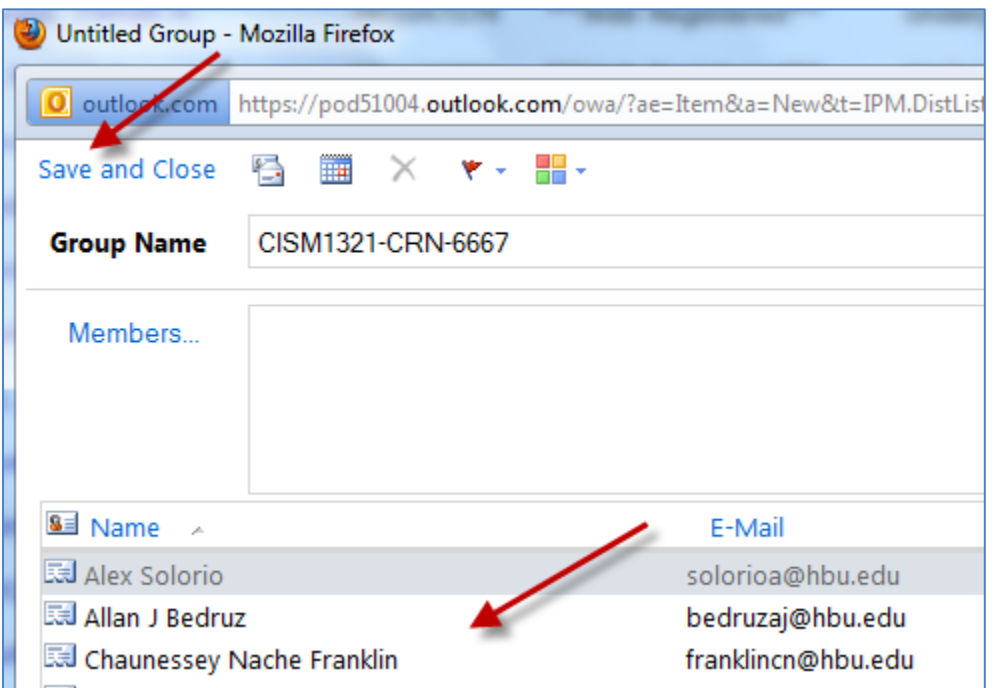

- 12.Next time you want to send an email to the class, just send it to the **Group** and all your students in that class will receive your email.
- 13.If you make this group the first week of classes, it is highly recommended that you refresh this list of students in these groups by copying and pasting the list again; you will have drops and additions the first 2 weeks. Outlook Web Client will not duplicate the addresses and will add new ones.
- 14.Next semester? Delete the old groups and create new ones for your new academic load.

If you experience problems with these instructions please contact the Helpdesk at x.3410 or [helpdesk@hbu.edu.](mailto:helpdesk@hbu.edu)

> *Prepared by: Miguel Morales ITS Application Services October 2011*